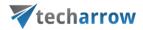

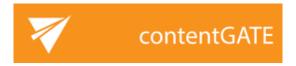

# **Installation Manual**

JANUARY 12, 2024 TECH-ARROW a.s. KAZANSKÁ 5, 821 06 BRATISLAVA, SLOVAKIA All Rights Reserved

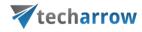

### **Table of Contents**

| 1  | Introduction                         | . 3 |
|----|--------------------------------------|-----|
| 2  | Installation                         | . 4 |
| 2. | 1 Hardware and software requirements | . 4 |
| 2. | 2 Installation Environment           | . 4 |
| 2  | 3 Installation of contentGATE        | 4   |

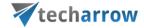

### 1 Introduction

ContentGATE is a software application that allows users to migrate emails, files, metadata and other related records fast and securely from one legacy archive system to another archive system.

contentGATE has been developed to solve the

- a) mailbox archive migration and
- b) file archive migration scenarios in an organization.

The migration process with contentGATE enables to transfer the data from the source to the target archive. It is possible to migrate 1) items and 2) also shortcuts.

- 1) Item migration means transferring archived documents from one archive to another.
- 2) Shortcut migration converts shortcuts in user mailboxes (in case of mailbox migration) and in document management systems (in case of file migration) so that they point to the new location, i.e. to the target archive.

The reasons why a customer migrates data from one system to another might be various: the old system is not supported any more, the archive system of company branches should be merged, or the capacity and performance of the old archive is no more satisfactory. The possibility of the archive migration reduces the costs and risks of moving large amount of data. It ensures that all data remain accessible in the new archive system.

This manual will inform the reader about the contentGATE prerequisites and its installation procedure.

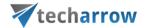

### 2 Installation

## 2.1 Hardware and software requirements

- .NET Framework 4.5
- MS Outlook, 64-bit version (2010/2013 or higher is needed for email migration. Clickto-Run Outlook is supported!)
- Operating system: Windows -Server 2012, Windows Server 2012 R2, Windows Server 2016, Windows Server 2022 (Learn more about the supported operating systems <a href="here">here</a>).
- 2-cores CPU at 3.00 GHz minimum
- 8 GB of RAM
- 40 GB free space on the partition, where contentGATE installed

#### 2.2 Installation Environment

It is recommended to install contentGATE on a Windows server. Windows 2008 R2 or higher is supported.

contentACCESS supports virtualized environment.

The required database space is dependent on the amount of data to be migrated. We advise to have approximately 10 GB for 10 million emails.

#### 2.3 Installation of contentGATE

The user's MS Outlook bitness must be considered before the installation process is started. 32-bit and 64-bit contentGATE versions have separate setups.

It is highly recommended to use 64-bit contentGATE setup whenever possible. Wish you use 32-bit setup, please contact our professional Support Team at <a href="this">this</a> email address.

**Note**: 32-bit contentGATE setup is required if contentGATE must be run on a 32-bit operation system, or you use 32-bit version of MS Outlook and it cannot be upgraded to 64-bit version due to another applications running with it.

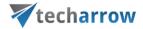

The contentGATE application installs simply in few moments. Just run the contentGATE\_setup\_xxx.msi. On the Welcome page click **Next**.

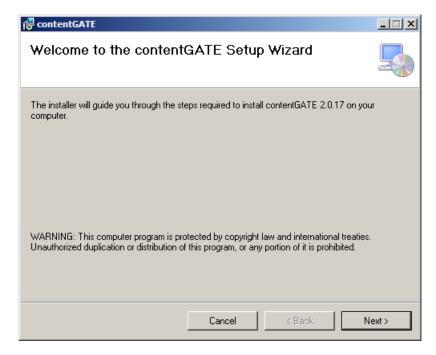

In the following dialog the destination folder can be changed. To check if there is enough space on the given location, click **Disk Cost...** button.

By default the product installs for every user of the computer. However, should you want to make it accessible only for the logged on user, select the **Just me** radio button. Then click **Next**.

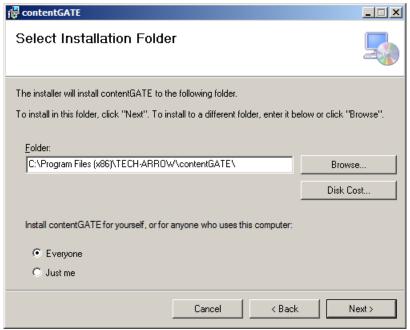

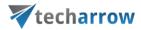

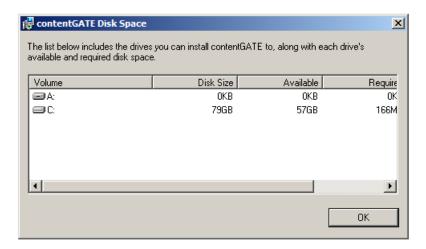

Click **Next** once more to start the installation process.

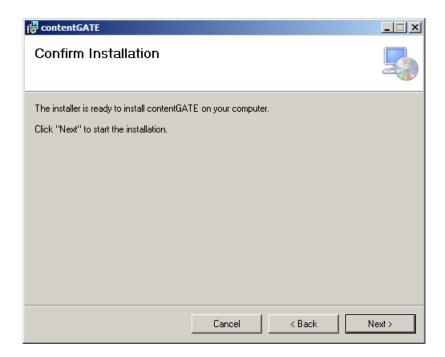

**Note:** If there are any unwanted applications running in the background which must be updated, the installer will warn you about this. It is recommended to close these applications ant further continue with the installation process.

When the installation finishes, click Close.

**Note**: If you want to launch the application immediately, check the **Launch contentGATE** checkbox before closing the wizard.

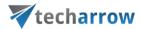

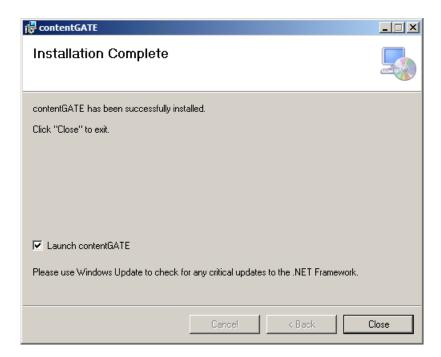

Now the administrator will be required to enter the license key.

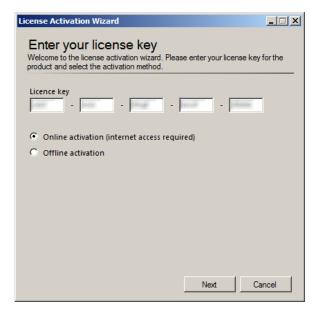

There are two options how to activate a license key:

- 1) If you choose online activation (internet access is required) click **Next** and your license will be activated automatically.
- 2) If you choose offline activation (no internet access is required) click **Next** and send the license request information from the textbox below to the TECH-ARROW sales department. You can simply copy the **License request information** text directly to the email or you can save the information via <u>Save to file</u> option in .dat format and send the request as an attachment.

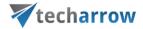

TECH-ARROW sales department will generate the activation data for you. Once the sales department delivered back the .dat file for you, click <u>Load from file</u> option under the **License activation information** box on right side and upload .dat file that you have received.

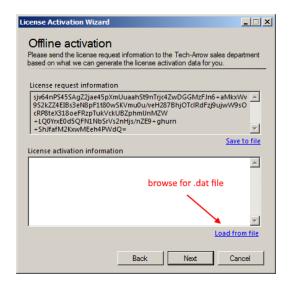

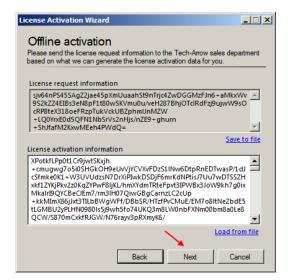

Click **Next** and the license key will be successfully activated.

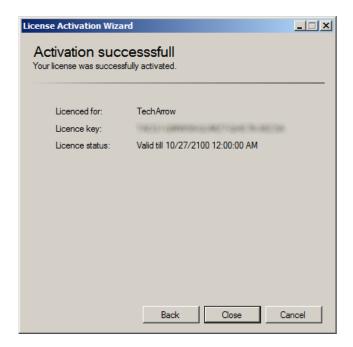

Click **Close** to finish the installation process.